## **How to Upload Pre-License and Continuing Education Information to DPOR SFTP Server**

- 1. Open [Contractor Education Provider Reporting Instructions](https://dpor.virginia.gov/sites/default/files/ReportingForms-Providers/Pre-CE_ReportingFormInstructions.pdf) (PDF).
- 2. Open [Roster Format.xls](http://www.dpor.virginia.gov/uploadedFiles/MainSite/Content/Boards/Contractors/Contractors%20Roster%20Format.xls) (Excel spreadsheet).

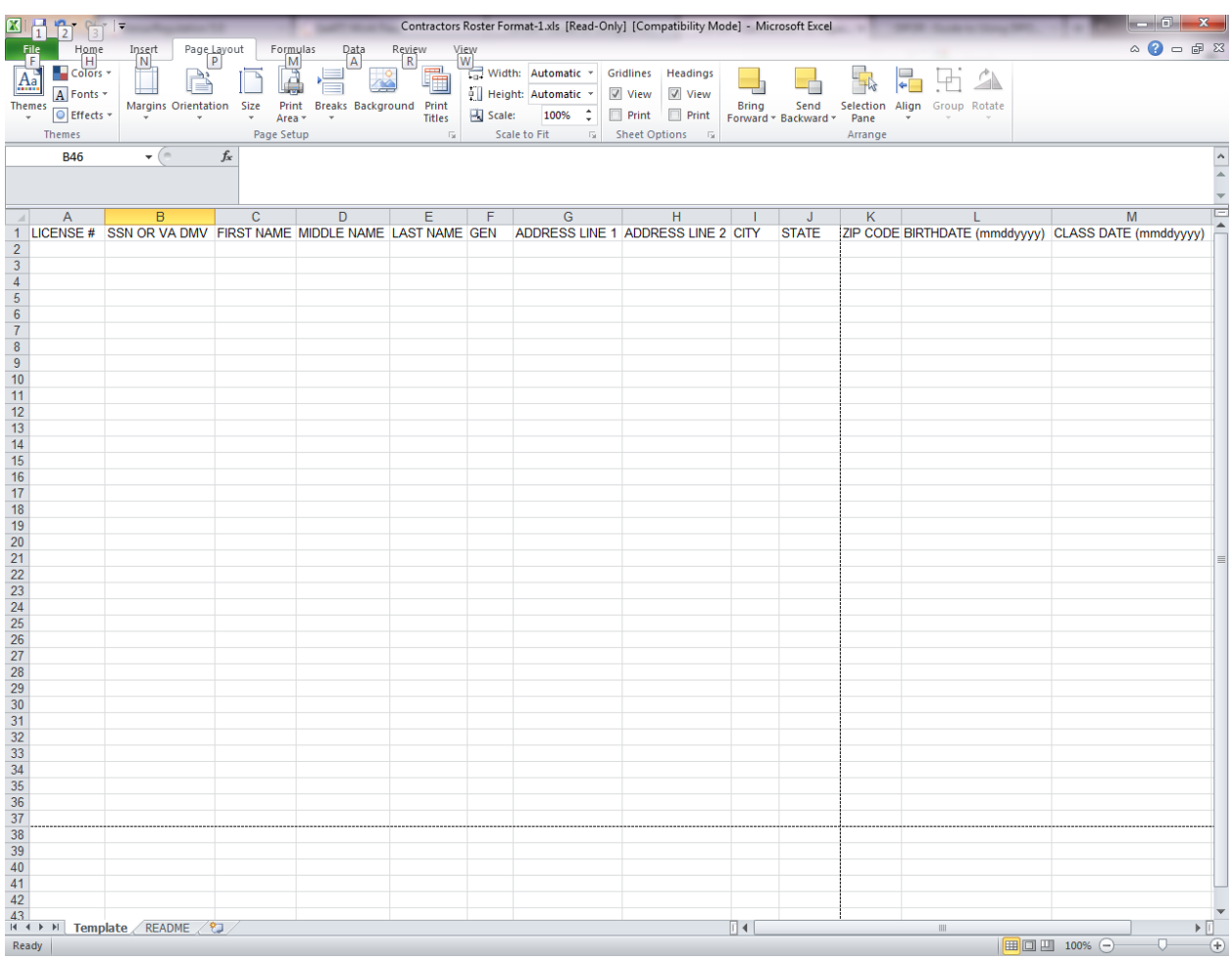

- 3. Follow the document instructions to fill in the spreadsheet columns.
- 4. Once completed, **save Roster Format using school name and Continuing Education date as a Comma Delimited.csv file**. Example: school\_name.2018-09-25.csv

When prompted to save the active sheet, click OK. When prompted to keep workbook in this format, click Yes.

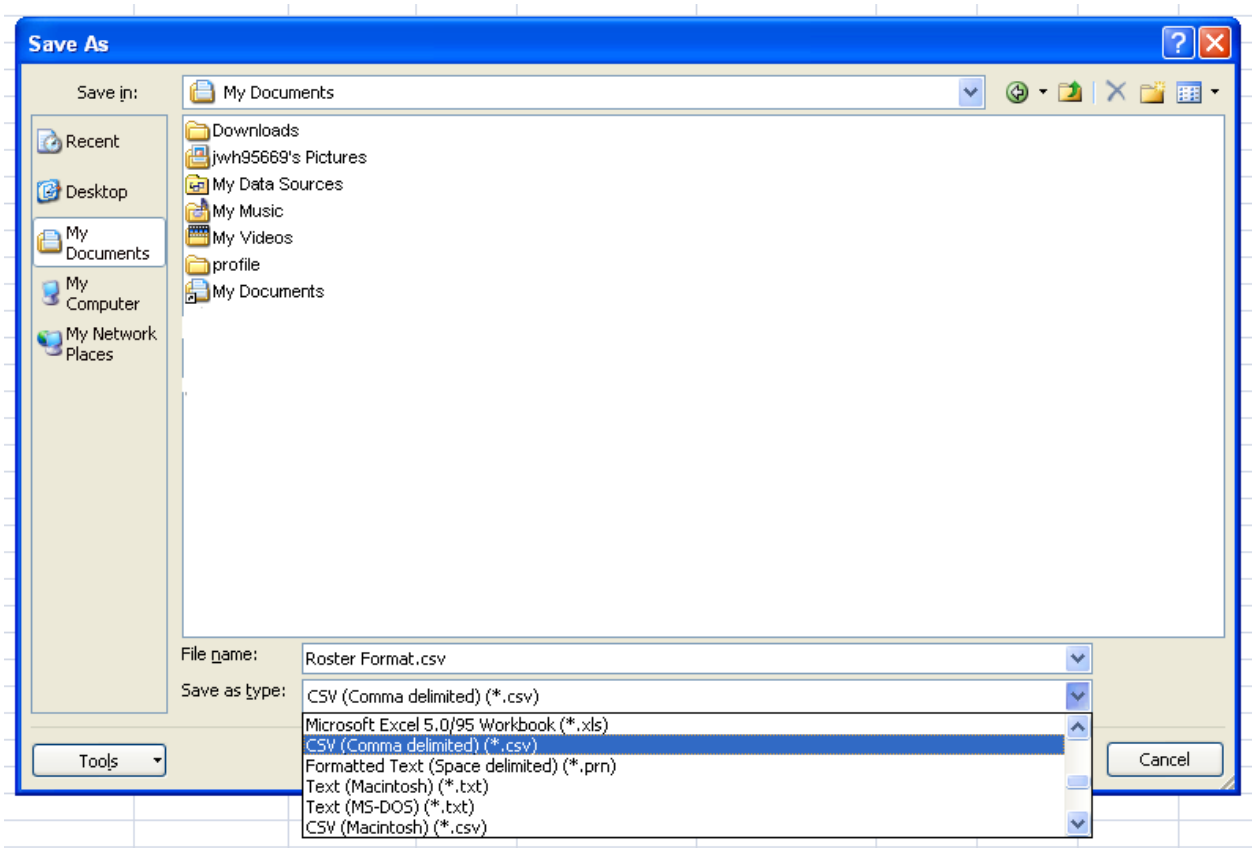

- 5. Upload the .csv file you just saved to DPOR's SFTP Server using these [instructions](http://www.dpor.virginia.gov/SFTP_Guide/) (**See Guide to Using DPOR's SFTP Server.)**
- 6. You will receive a confirmation email at the end of the day if the upload is successful.